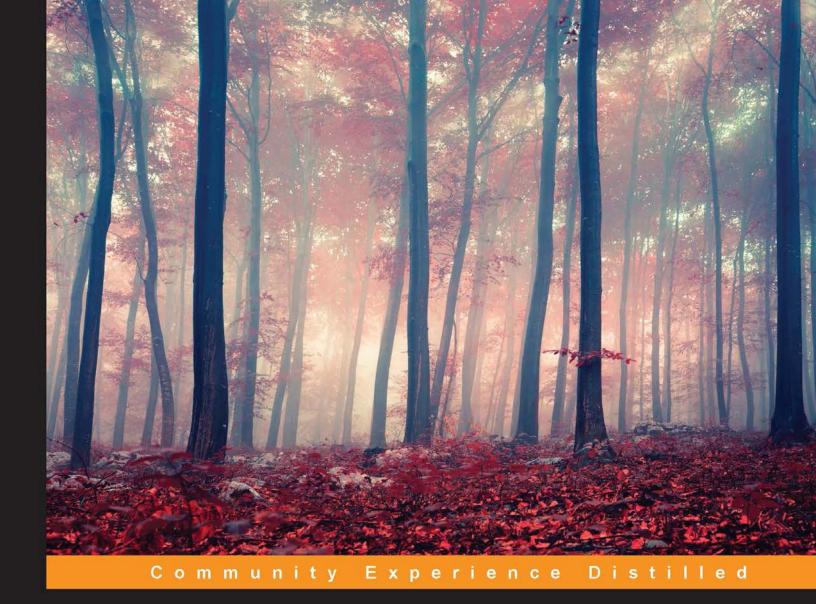

# Java EE Development with Eclipse Second Edition

Develop, debug, test, and troubleshoot Java EE 7 applications rapidly with Eclipse

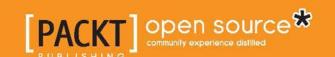

# Java EE Development with Eclipse

Second Edition

Develop, debug, test, and troubleshoot Java EE 7 applications rapidly with Eclipse

#### Ram Kulkarni

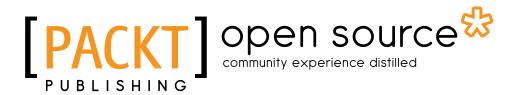

**BIRMINGHAM - MUMBAI** 

#### Java EE Development with Eclipse

#### Second Edition

Copyright © 2015 Packt Publishing

All rights reserved. No part of this book may be reproduced, stored in a retrieval system, or transmitted in any form or by any means, without the prior written permission of the publisher, except in the case of brief quotations embedded in critical articles or reviews.

Every effort has been made in the preparation of this book to ensure the accuracy of the information presented. However, the information contained in this book is sold without warranty, either express or implied. Neither the author, nor Packt Publishing, and its dealers and distributors will be held liable for any damages caused or alleged to be caused directly or indirectly by this book.

Packt Publishing has endeavored to provide trademark information about all of the companies and products mentioned in this book by the appropriate use of capitals. However, Packt Publishing cannot guarantee the accuracy of this information.

First published: December 2012 Second edition: September 2015

Production reference: 1240915

Published by Packt Publishing Ltd. Livery Place 35 Livery Street Birmingham B3 2PB, UK.

ISBN 978-1-78528-534-9

www.packtpub.com

# **Credits**

**Author** 

Ram Kulkarni

Reviewers

Aristides Villarreal Bravo

Jeff Maury

Phil Wilkins

**Commissioning Editor** 

Neil Alexander

**Acquisition Editor** 

Kevin Colaco

**Content Development Editor** 

Nikhil Potdukhe

**Technical Editor** 

Tanmayee Patil

**Copy Editors** 

Tani Kothari

Kausambhi Majumdar

Alpha Singh

**Project Coordinator** 

**Izzat Contractor** 

Proofreader

Safis Editing

Indexer

Tejal Soni

**Production Coordinator** 

Manu Joseph

**Cover Work** 

Manu Joseph

## **About the Author**

**Ram Kulkarni** has more than two decades of experience in developing software. He has architected and developed many enterprise web applications, client-server and desktop applications, application servers, IDE, and mobile applications. Also, he is the author of *Eclipse 4 RCP Development How-to* published by Packt Publishing. He blogs at ramkulkarni.com.

I would like to thank Kevin Colaco and Nikhil Potdukhe of Packt Publishing for giving me the opportunity to write this book and helping me decide the content and format.

Writing this book has been a long process, and it would not have been possible without the support and patience of my family.

I would like to thank my parents, my wife, Vandana, and son, Akash, for their continuous love and support. This book is dedicated to Vandana and Akash.

# About the Reviewers

**Aristides Villarreal Bravo** is a Java developer and a member of the NetBeans Dream Team and Java User Groups leaders. He lives in Panamá.

He has organized and participated in various national as well as international conferences and seminars related to Java, JavaEE, NetBeans, NetBeans Platform, free software, and mobile devices. He has been a writer of tutorials and blogs on Java, NetBeans, and web developers.

He has participated in several interviews on sites such as NetBeans, NetBeans DZone, and javaHispano. Also, he has been a developer of plugins for NetBeans. He has written technical reviews of many books on PrimeFaces, that includes *Primefaces BluePrints, Packt Publising*.

He is also the CEO of Javscaz Software Developers.

I would like to dedicate this to Oris in the sky.

**Jeff Maury** is currently working as the technical lead of the Java team at SysperTec Communication, a French ISV that offers mainframe integration tools.

Prior to SysperTec Communication, in 1996, he was a cofounder of a French ISV called SCORT, a precursor to the application server concept that offered J2EE-based integration tools.

He started his career in 1988 at Marben Products, a French integration company that specialized in telecommunication protocols. At Marben Products, he started as a software developer and left as an X.400 team technical lead and Internet division strategist.

I would like to dedicate my work to Jean-Pierre ANSART, my mentor, and thank my wife, Julia, for her patience, and my three sons, Robinson, Paul, and Ugo.

**Phil Wilkins** has spent over 25 years in the software industry working for both multinationals and software startups. He started out as a developer and worked his way up through technical and developmental leadership roles, primarily in Java-based environments. Currently, he is working as an enterprise technical architect in the IT group of a global optical healthcare manufacturer and retailer using Oracle middleware, cloud, and Red Hat JBoss technologies.

Outside his work commitments, he has contributed his technical capabilities to supporting others in a wide range of activities that include developing community websites, providing input and support to people authoring books, developing software ideas and businesses, and reviewing a range of technical books for Packt and other publishers. Also, he is a blogger and a participant in the Oracle middleware community.

When not immersed in work and technology, he spends his downtime pursuing his passion for music and with his wife and two boys.

I'd like to take this opportunity to thank my wife, Catherine, and our two sons, Christopher and Aaron, for their tolerance for the innumerable hours that I've spent in front of a computer contributing to activities for both my employer and other IT-related activities that I've supported over the years.

## www.PacktPub.com

#### Support files, eBooks, discount offers, and more

For support files and downloads related to your book, please visit www.PacktPub.com.

Did you know that Packt offers eBook versions of every book published, with PDF and ePub files available? You can upgrade to the eBook version at www.PacktPub.com and as a print book customer, you are entitled to a discount on the eBook copy. Get in touch with us at service@packtpub.com for more details.

At www.PacktPub.com, you can also read a collection of free technical articles, sign up for a range of free newsletters and receive exclusive discounts and offers on Packt books and eBooks.

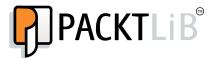

https://www2.packtpub.com/books/subscription/packtlib

Do you need instant solutions to your IT questions? PacktLib is Packt's online digital book library. Here, you can search, access, and read Packt's entire library of books.

#### Why subscribe?

- Fully searchable across every book published by Packt
- Copy and paste, print, and bookmark content
- On demand and accessible via a web browser

#### Free access for Packt account holders

If you have an account with Packt at www.PacktPub.com, you can use this to access PacktLib today and view 9 entirely free books. Simply use your login credentials for immediate access.

# **Table of Contents**

| Preface                                | Vii        |  |
|----------------------------------------|------------|--|
| Chapter 1: Introducing JEE and Eclipse | 1          |  |
| Java Enterprise Edition (JEE)          | 1          |  |
| The presentation layer                 | 3          |  |
| Java Servlet                           | 3          |  |
| Java Server Pages                      | 3          |  |
| Java Server Faces                      | 3          |  |
| The business layer                     | 4          |  |
| Enterprise Java Beans                  | 4          |  |
| The enterprise integration layer       | 5          |  |
| Java Database Connectivity (JDBC)      | 5          |  |
| The Java Persistent API (JPA)          | 5          |  |
| Java Connector Architecture (JCA)      | 5          |  |
| Web services                           | 6          |  |
| Eclipse IDE                            | 6          |  |
| Workspace                              | 7          |  |
| Plugin                                 | 8          |  |
| Editors and views                      |            |  |
| Perspective                            | 9          |  |
| Eclipse preferences                    | 1 <b>0</b> |  |
| Installing products                    |            |  |
| Installing Eclipse (Version 4.4)       | 10         |  |
| Installing Tomcat                      | 11         |  |
| Installing the GlassFish server        | 13         |  |
| Installing MySQL                       | 15         |  |
| Installing MySQL on Windows            | 15         |  |
| Installing MySQL on Mac OS X           | 18         |  |
| Installing MySQL on Linux              | 20         |  |
| Creating MySQL users                   | 20         |  |
| Summary                                | 21         |  |

| Chapter 2: Creating a Simple JEE Web Application  | 23  |
|---------------------------------------------------|-----|
| Configuring Tomcat in Eclipse                     | 24  |
| Java Server Pages                                 | 29  |
| Creating a dynamic web project                    | 29  |
| Creating JSP                                      | 32  |
| Running JSP in Tomcat                             | 39  |
| Using JavaBeans in JSP                            | 42  |
| Using JSTL                                        | 47  |
| Implementing login application using Java Servlet | 51  |
| Creating WAR                                      | 57  |
| Java Server Faces                                 | 58  |
| Using Maven for project management                | 64  |
| Maven views and preferences in Eclipse JEE        | 66  |
| Creating a Maven project                          | 68  |
| Maven Archetype                                   | 69  |
| Exploring the POM                                 | 70  |
| Adding Maven dependencies                         | 72  |
| The Maven project structure                       | 75  |
| Creating WAR using Maven                          | 76  |
| Summary                                           | 77  |
| Chapter 3: Source Control Management in Eclipse   | 79  |
| The Eclipse Subversion plugin                     | 79  |
| Installing the Eclipse Subversion plugin          | 80  |
| Adding a project to an SVN repository             | 82  |
| Committing changes to an SVN repository           | 86  |
| Synchronizing with an SVN repository              | 87  |
| Checking out a project from SVN                   | 88  |
| The Eclipse Git plugin                            | 89  |
| Adding a project to Git                           | 90  |
| Committing files in a Git repository              | 92  |
| Viewing a file difference after modifications     | 93  |
| Creating a new branch                             | 94  |
| Committing a project to a remote repository       | 97  |
| Pulling changes from a remote repository          | 99  |
| Cloning a remote repository                       | 101 |
| Summary                                           | 103 |
| Chapter 4: Creating a JEE Database Application    | 105 |
| Creating a database schema                        | 106 |
| The script for creating tables and relationships  | 113 |
| Creating tables in MySQL                          | 115 |

| Creating a database application using JDBC                | 116 |
|-----------------------------------------------------------|-----|
| Creating a project and setting up Maven dependencies      | 116 |
| Creating JavaBeans for data storage                       | 119 |
| Creating JSP to add a course                              | 121 |
| JDBC concepts                                             | 123 |
| Creating a database connection                            | 124 |
| Executing SQL statements                                  | 125 |
| Handling transactions                                     | 128 |
| Using the JDBC database connection pool                   | 129 |
| Saving a course in a database table using JDBC            | 133 |
| Getting courses from the database table using JDBC        | 137 |
| Completing the add Course functionality                   | 141 |
| Using Eclipse Data Source Explorer                        | 143 |
| Creating a database application using JPA                 | 147 |
| Creating the user interface for adding a course using JSF | 147 |
| JPA concepts                                              | 153 |
| Entity                                                    | 153 |
| EntityManager                                             | 154 |
| EntityManagerFactory                                      | 154 |
| Creating a JPA application                                | 154 |
| Creating a new MySQL schema                               | 155 |
| Setting up a Maven dependency for JPA                     | 156 |
| Converting a project into a JPA project                   | 157 |
| Creating entities                                         | 160 |
| Configuring entity relationships                          | 163 |
| Configuring a many-to-one relationship                    | 164 |
| Configuring a many-to-many relationship                   | 166 |
| Creating database tables from entities                    | 170 |
| Using JPA APIs to manage data                             | 173 |
| Wiring the user interface with a JPA service class        | 178 |
| Summary                                                   | 181 |
| Chapter 5: Unit Testing                                   | 183 |
| JUnit                                                     | 184 |
| Creating and executing unit tests using Eclipse EE        | 185 |
| Creating a unit test case                                 | 187 |
| Running a unit test case                                  | 190 |
| Running a unit test case using Maven                      | 191 |
| Mocking external dependencies for unit tests              | 192 |
| Using Mockito                                             | 193 |
| Calculating test coverage                                 | 198 |
| Summary                                                   | 202 |

| Debugging a remote Java application  Debugging a web application using Tomcat in Eclipse EE  Starting Tomcat in debug mode  Setting breakpoints  Running an application in debug mode  Performing step operations and inspecting variables Inspecting variable values  Debugging an application in an externally configured Tomcat  Using Debugger to know the status of a program execution  Summary  Chapter 7: Creating JEE Applications with EJB  Types of EJB  Session bean  Stateful session bean  Stateless session bean  Singleton session bean from the client  Creating a no-interface session                                                   |
|----------------------------------------------------------------------------------------------------|
| Starting Tomcat in debug mode Setting breakpoints Running an application in debug mode Performing step operations and inspecting variables Inspecting variable values  Debugging an application in an externally configured Tomcat Using Debugger to know the status of a program execution Summary  Chapter 7: Creating JEE Applications with EJB  Types of EJB Session bean Stateful session bean Stateless session bean Singleton session bean from the client  205 206 207 208 208 208 208 208 208 209 210 210 211 215 215 216 217 217 218 218 219 219 220 221 221 222 223 223 224 225 225 226 227 227 228 228 229 229 220 220 220 220 220 220 220 220 |
| Setting breakpoints Running an application in debug mode Performing step operations and inspecting variables Inspecting variable values  Debugging an application in an externally configured Tomcat Using Debugger to know the status of a program execution Summary  Chapter 7: Creating JEE Applications with EJB  Types of EJB Session bean Stateful session bean Stateless session bean Singleton session bean from the client  206 207 208 208 208 208 210 210 211 215 215 216 216 217 217 218 218 218 219 219 220 221 221 222 223 223 223 224 225 226 227 227 228 228 229 229 220 220 220 220 220 220 220 220                                       |
| Running an application in debug mode Performing step operations and inspecting variables Inspecting variable values  Debugging an application in an externally configured Tomcat Using Debugger to know the status of a program execution Summary  Chapter 7: Creating JEE Applications with EJB  Types of EJB Session bean Stateful session bean Singleton session bean Accessing session bean from the client  208  210  211  212  215  216  217  217  218  229  220  220  221  221  222  223  223  224  224  225  226  227  227  228  229  229  220  220  220  220  220                                                                                 |
| Performing step operations and inspecting variables Inspecting variable values  212  Debugging an application in an externally configured Tomcat Using Debugger to know the status of a program execution Summary  Chapter 7: Creating JEE Applications with EJB  Types of EJB  Session bean Stateful session bean Stateless session bean Singleton session bean Accessing session bean from the client  216  217  218  219  219  219  219  220  221  221  222  222                                                                                                    |
| Inspecting variable values  Debugging an application in an externally configured Tomcat Using Debugger to know the status of a program execution Summary  Chapter 7: Creating JEE Applications with EJB  Types of EJB Session bean Stateful session bean Stateless session bean Singleton session bean Accessing session bean from the client  212  225  226  227  228  229  229  220  220  220  221  222  223  223  224  225  226  227  227  228  229  229  220  220  220  220  220                                                                                                    |
| Debugging an application in an externally configured Tomcat Using Debugger to know the status of a program execution Summary Chapter 7: Creating JEE Applications with EJB  Types of EJB Session bean Stateful session bean Stateless session bean Singleton session bean Accessing session bean from the client  215 226 227 228 229 229 220 220 220 220 220 221 221 222 222 223 223 223 223 223 223                                                                                                    |
| Using Debugger to know the status of a program execution Summary  Chapter 7: Creating JEE Applications with EJB  Types of EJB Session bean Stateful session bean Stateless session bean Singleton session bean Accessing session bean from the client  217  220  221  222  223  224  225  226  227  227  228  229  229  220  220  220  221  222  223  223  223                                                                                                    |
| Summary  Chapter 7: Creating JEE Applications with EJB  Types of EJB  Session bean  Stateful session bean  Stateless session bean  Singleton session bean  Accessing session bean from the client  220  221  222  223  224  225  226  227  227  228  229  229  220  220  221  221  222  223  223                                                                                                    |
| Chapter 7: Creating JEE Applications with EJB221Types of EJB222Session bean222Stateful session bean222Stateless session bean222Singleton session bean223Accessing session bean from the client223                                                                                                    |
| Types of EJB222Session bean222Stateful session bean222Stateless session bean222Singleton session bean223Accessing session bean from the client223                                                                                                    |
| Session bean222Stateful session bean222Stateless session bean222Singleton session bean223Accessing session bean from the client223                                                                                                    |
| Stateful session bean 222 Stateless session bean 222 Singleton session bean 223 Accessing session bean from the client 223                                                                                                    |
| Stateless session bean 222 Singleton session bean 223 Accessing session bean from the client 223                                                                                                    |
| Singleton session bean 223 Accessing session bean from the client 223                                                                                                    |
| Accessing session bean from the client 223                                                                                                    |
|                                                                                                    |
| Orealing a no interface session                                                                                                    |
| Accessing session bean using dependency injection 224                                                                                                    |
| Creating session bean using the local business interface 225                                                                                                    |
| Accessing session bean using the JNDI lookup 226                                                                                                    |
| Creating session bean using a remote business interface 228 Accessing a remote session bean 229                                                                                                    |
| Accessing a remote session bean 229  Configuring the GlassFish server in Eclipse 230                                                                                                    |
| Creating the CourseManagement application using EJB 233                                                                                                    |
| Creating an EJB project in Eclipse 233                                                                                                    |
| Configuring datasource in GlassFish 4 237                                                                                                    |
| Configuring JPA 240                                                                                                    |
| Creating a JPA entity 245                                                                                                    |
| Creating stateless EJB 247                                                                                                    |
| Creating JSF and managed bean 252                                                                                                    |
| Running the example 255                                                                                                    |
| Creating EAR for deployment outside Eclipse 258                                                                                                    |
| Creating a JEE project using Maven 259                                                                                                    |
| Summary 265                                                                                                    |
| Chapter 8: Creating Web Applications with Spring MVC 267                                                                                                    |
| Dependency injection 268                                                                                                    |
| Dependency injection in Spring 269                                                                                                    |
| Component scopes 273                                                                                                    |
| Installing the Spring Tool Suite 276                                                                                                    |
| Creating a Spring MVC application 277                                                                                                    |

| Creating a Spring project                                                          | 278        |
|------------------------------------------------------------------------------------|------------|
| Understanding files created by the Spring MVC project template                     | 279        |
| Spring MVC application using JDBC                                                  | 283        |
| Configuring datasource                                                             | 283        |
| Using the Spring JDBCTemplate class                                                | 286        |
| Creating the Spring MVC Controller                                                 | 290        |
| Calling Spring MVC Controller                                                      | 290        |
| Mapping data using @ModelAttribute Using parameters in @RequestMapping             | 291<br>294 |
| Using the Spring interceptor                                                       | 295        |
| Spring MVC application using JPA                                                   | 299        |
| Configuring JPA                                                                    | 299        |
| Creating the Course entity                                                         | 302        |
| Creating Course DAO and Controller                                                 | 305        |
| Creating the Course list view                                                      | 306        |
| Summary                                                                            | 307        |
| Chapter 9: Creating Web Services                                                   | 309        |
| JAXB                                                                               | 310        |
| JAXB example                                                                       | 311        |
| REST web services                                                                  | 317        |
| Creating RESTful web services using Jersey                                         | 318        |
| Implementing the REST GET request                                                  | 321        |
| Testing the REST GET request in browser                                            | 324        |
| Creating a Java client for the REST GET web service                                | 326        |
| Implementing the REST POST request                                                 | 329        |
| Writing a Java client for the REST POST web service                                | 330        |
| Invoking the POST REST web service from JavaScript                                 | 332        |
| ·                                                                                  |            |
| Creating the REST web service with Form POST                                       | 333        |
| Creating a Java client for the form-encoded REST web service                       | 334        |
| SOAP web services                                                                  | 335        |
| SOAP                                                                               | 336        |
| WSDL                                                                               | 336        |
| UDDI                                                                               | 338        |
| Developing web services in Java                                                    | 338        |
| Creating a web service implementation class                                        | 340        |
| Using the JAX-WS reference implementation (GlassFish Metro)                        | 342        |
| Inspecting WSDL                                                                    | 343<br>347 |
| Implementing a web service using an interface Consuming a web service using JAX-WS | 347<br>348 |
| Specifying an argument name in a web service operation                             | 351        |
| Inspecting SOAP messages                                                           | 351        |
| Handling interfaces in an RPC-style web service                                    | 353        |
| Handling exceptions                                                                | 355        |
| Summary                                                                            | 355        |

| Chapter 10: Asynchronous Programming with JMS          | 357 |
|--------------------------------------------------------|-----|
| Steps to send and receive messages using JMS           | 358 |
| Creating queues and topics in GlassFish                | 361 |
| Creating a JEE project for a JMS application           | 363 |
| Creating a JMS application using JSP and JSP bean      | 365 |
| Executing addCourse.jsp                                | 368 |
| Implementing a JMS queue sender class                  | 368 |
| Implementing a JMS queue receiver class                | 371 |
| Adding multiple queue listeners                        | 374 |
| Implementing the JMS topic publisher                   | 376 |
| Implementing the JMS topic subscriber                  | 378 |
| Creating a JMS application using JSF and managed beans | 381 |
| Consuming JMS messages using MDB                       | 387 |
| Summary                                                | 390 |
| Chapter 11: Java CPU Profiling and Memory Tracking     | 391 |
| Creating a sample Java project for profiling           | 392 |
| Profiling a Java application                           | 394 |
| Identifying resource contention                        | 398 |
| Memory tracking                                        | 403 |
| Eclipse plugins for profiling memory                   | 407 |
| Summary                                                | 410 |
| Index                                                  | 411 |

# **Preface**

Java 2 Enterprise Edition (J2EE) has been used to develop enterprise applications for many years. It provides a standard technique to implement the many aspects of an enterprise application, such as handling web requests, accessing database, connecting to other enterprise systems, and implementing web services. Over the years, it has evolved and made enterprise application development easier than before. Its name has changed as well, from J2EE to JEE, after the J2EE version 1.4. Currently, it is in version 7.

Eclipse is a popular Integrated Development Environment (IDE) for developing Java applications. It has a version specific to the JEE development too, which makes it faster to write code and easier to deploy JEE applications on a server. It provides excellent debugging and unit testing support. Eclipse has a modular architecture, and many plugins are available today to extend its functionality for performing many different tasks.

This book provides you with all the information that you will need to use Eclipse to develop, deploy, debug, and test JEE applications. The focus of this book is to provide you with practical examples of how to develop applications using JEE and Eclipse. The scope of this book is not limited to JEE technologies, but covers other technologies used in the different phases of application development as well, such as source control, unit testing, and profiling.

JEE is a collection of many technologies and specifications. Some of the technologies are so vast that separate books will have to be written on them and many have been already written. This book takes the approach of providing you with a brief introduction to each technology in JEE and provides links for detailed information. Then it moves on to develop sample applications using specific technologies under discussion and explains the finer aspects of the technologies in the context of the sample applications.

This book could be useful to you if you are new to JEE and want to get started with developing JEE applications quickly. You will also find this book useful if you are familiar with JEE but looking for hands-on approach to use some of the technologies in JEE.

#### What this book covers

Chapter 1, Introducing JEE and Eclipse, explains in brief the different technologies in JEE and where they fit in a typical multitier JEE application. This chapter describes installing Eclipse JEE, Tomcat, GlassFish, and MySQL, which are used to develop sample applications in the later chapters.

Chapter 2, Creating a Simple JEE Web Application, describes the development of web applications using JSP, Servlet, JSTL, and JSF. It also explains how to use Maven for project management.

*Chapter 3, Source Control Management in Eclipse,* explains how to use the SVN and Git plugins of Eclipse for source code management.

Chapter 4, Creating a JEE Database Application, explains the creation of database applications using JDBC and JPA. You will learn how to execute SQL statements directly using JDBC, map Java classes to database tables, and set relationships between classes using the JPA and database connection pool.

*Chapter 5, Unit Testing,* describes how to write and run unit tests for Java applications, mock external dependencies in unit tests, and calculate the code coverage.

*Chapter 6, Debugging a JEE Application,* shows the techniques used to debug JEE applications and covers the debugging support of Eclipse.

Chapter 7, Creating JEE Applications with EJB, describes the use of EJBs to code business logic in the JEE applications. Also, it explains how to connect to remote EJBs using JNDI and inject EJBs into container-managed beans.

Chapter 8, Creating Web Applications with Spring MVC, describes the creation of web applications using Spring MVC and how some of the JEE technologies can be used in a Spring MVC application.

*Chapter 9, Creating Web Services,* explains the creation of SOAP-based and RESTful web services in JEE applications. You will learn how to consume these web services from JEE applications as well.

Chapter 10, Asynchronous Programming with JMS, shows explains how to write applications to process messages asynchronously. It describes how to program queues and topics of messaging systems using JMS and MDBs.

Chapter 11, Java CPU Profiling and Memory Tracking, describes the techniques for profiling CPU and memory in Java applications to find performance bottlenecks.

#### What you need for this book

You will need JDK 1.7 or later, Eclipse JEE 4.4 or later, Tomcat 7 or later, GlassFish Server 4 or later, and MySQL Community Server 5.6 or later.

#### Who this book is for

If you are a Java developer who has little or no experience in JEE application development, or you have an experience in JEE technology but are looking for tips to simplify and accelerate your development process, then this book is for you.

#### **Conventions**

In this book, you will find a number of text styles that distinguish between different kinds of information. Here are some examples of these styles and an explanation of their meaning.

Code words in text, database table names, folder names, filenames, file extensions, pathnames, dummy URLs, user input, and Twitter handles are shown as follows: "We can include other contexts through the use of the include directive."

A block of code is set as follows:

```
<body>
  <h2>Login:</h2>
  <form method="post">
    User Name: <input type="text" name="userName"><br>
    Password: <input type="password" name="password"><br>
    <button type="submit" name="submit">Submit</button>
    <button type="reset">Reset</button>
  </form>
</body>
```

When we wish to draw your attention to a particular part of a code block, the relevant lines or items are set in bold:

```
try {
  Thread.sleep(5000);
} catch (InterruptedException e) {}
```

Any command-line input or output is written as follows:

```
>catalina.bat jpda start
```

**New terms** and **important words** are shown in bold. Words that you see on the screen, for example, in menus or dialog boxes, appear in the text like this: "To set a breakpoint for an exception, select **Run** | **Java Breakpoint Exception** and select the Exception class from the list."

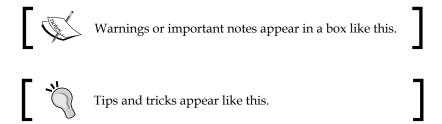

#### Reader feedback

Feedback from our readers is always welcome. Let us know what you think about this book—what you liked or disliked. Reader feedback is important for us as it helps us develop titles that you will really get the most out of.

To send us general feedback, simply e-mail feedback@packtpub.com, and mention the book's title in the subject of your message.

If there is a topic that you have expertise in and you are interested in either writing or contributing to a book, see our author guide at www.packtpub.com/authors.

#### **Customer support**

Now that you are the proud owner of a Packt book, we have a number of things to help you to get the most from your purchase.

#### Downloading the example code

You can download the example code files from your account at http://www.packtpub.com for all the Packt Publishing books you have purchased. If you purchased this book elsewhere, you can visit http://www.packtpub.com/support and register to have the files e-mailed directly to you.

#### **Errata**

Although we have taken every care to ensure the accuracy of our content, mistakes do happen. If you find a mistake in one of our books—maybe a mistake in the text or the code—we would be grateful if you could report this to us. By doing so, you can save other readers from frustration and help us improve subsequent versions of this book. If you find any errata, please report them by visiting http://www.packtpub.com/submit-errata, selecting your book, clicking on the Errata Submission Form link, and entering the details of your errata. Once your errata are verified, your submission will be accepted and the errata will be uploaded to our website or added to any list of existing errata under the Errata section of that title.

To view the previously submitted errata, go to https://www.packtpub.com/books/content/support and enter the name of the book in the search field. The required information will appear under the **Errata** section.

#### **Piracy**

Piracy of copyrighted material on the Internet is an ongoing problem across all media. At Packt, we take the protection of our copyright and licenses very seriously. If you come across any illegal copies of our works in any form on the Internet, please provide us with the location address or website name immediately so that we can pursue a remedy.

Please contact us at copyright@packtpub.com with a link to the suspected pirated material.

We appreciate your help in protecting our authors and our ability to bring you valuable content.

#### Questions

If you have a problem with any aspect of this book, you can contact us at questions@packtpub.com, and we will do our best to address the problem.

# 1

# Introducing JEE and Eclipse

Java Enterprise Edition (JEE, which was earlier called J2EE) has been around for many years now. It is a very robust platform for developing enterprise applications. J2EE was first released in 1999, but underwent major changes in version 5, in 2006. Since version 5, it has been renamed **Java Enterprise Edition** (**JEE**). Recent versions of JEE has made developing a multi-tier distributed application a lot easier. J2EE had focused on core services and had left the tasks that made application development easier to external frameworks, for example, MVC and persistent frameworks. But JEE has brought many of these frameworks in the core services. Along with the support for annotations, these services simplify application development to a large extent.

Any runtime technology is not good without great development tools. **Integrated Development Environment (IDE)** plays a major part in developing applications faster, and Eclipse provides just that for JEE. Not only do you get a good editing support in Eclipse, but you also get support for build, unit testing, version control, and many other tasks important in different phases of software application development.

The goal of this book is to show how you can efficiently develop JEE application using Eclipse by using many of its features during different phases of the application development. But first, the following is a brief introduction to JEE and Eclipse.

## Java Enterprise Edition (JEE)

JEE is a collection of many different specifications intended to perform specific tasks. These specifications are defined by the Java Community Process (https://www.jcp.org) program. Currently, JEE is in version 7. However, different specifications of JEE are at their own different versions.

JEE specifications can be broadly classified in the following groups:

- Presentation layer
- Business layer
- Enterprise integration layer

Note that JEE specification does not necessarily classify APIs in such broad groups, but such classification could help in better understanding the purpose of the different standards and APIs in JEE. Before we see APIs in each of these categories, let's understand a typical JEE web application flow where each of these layers fits in.

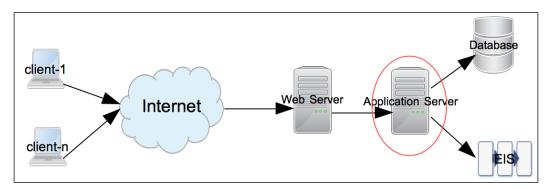

Figure 1.1 A typical JEE web application flow

Requests start from client. Client can be any application requesting services from a remote application – for example, it could be a browser or a desktop application. The request is first received by Web Server at the destination. Examples of Web Servers are Apache Web Server, IIS, Nginx, and so on. If it is a request for static content, then it is served by the web server(s). However, dynamic request typically requires an Application Server to process it. JEE servers are such Application Servers that handle the dynamic requests. Most JEE specification APIs execute in the application server. Examples of JEE application servers are WebLogic, WebSphere, GlassFish, JBoss, and so on.

Most non-trivial JEE applications access external systems such as database or **Enterprise Integration Server** (**EIS**) for data and process it. Response is returned from the application server to the web server and then to the clients.

The following is the brief description of each of the JEE specifications in different layers of applications that we saw previously. We will see how to use these APIs in more detail in subsequent chapters. However, note that the following is not the exhaustive list of all the specifications in JEE. We will see the most commonly used specifications here. For the exhaustive list, please visit http://www.oracle.com/technetwork/java/javaee/tech/index.html.

#### The presentation layer

JEE specifications or technologies in this group receive the request from web server and send back the response, typically, in an HTML format. However, it is also possible to return only the data from the presentation layer, for example, in <code>JavaScript Object Notation (JSON)</code> or <code>eXtensible Markup Language (XML)</code> format, which could be consumed by AJAX (Asynchronous JavaScript and XML) calls to update only part of the page, instead of rendering the entire HTML page. Classes in the presentation layer are mostly executed in a Web Container – it is a part of the application server that handles web requests. Tomcat is an example of a popular Web Container.

Now, we will take a look at some of the specifications in this group.

#### **Java Servlet**

Java servlets are server side modules, typically used to process a request and send back response in the web applications. Servlets are useful for handling requests that do not generate large HTML markup responses. They are typically used as controllers in MVC (Model View Controller) frameworks, for forwarding/redirecting requests or for generating non-HTML responses, such as PDFs. To generate an HTML response from Servlet, you need to embed the HTML code (as Java String) in the Java code. Therefore, it is not the most convenient option for generating large HTML response. JEE 7 contains Servlet API 3.1.

#### **Java Server Pages**

Like Servlets, JSPs are also server side modules used to process the web requests. JSPs (Java Server Pages) are great for handling requests that generate large HTML markup responses. In JSP pages, Java code or JSP tags can be mixed with other HTML code, such as HTML tags, JavaScript, and CSS. Since Java code is embedded in the larger HTML code, it is easier (than Servlet) to generate an HTML response from the JSP pages. JSP specification 2.3 is included in JEE 7.

#### **Java Server Faces**

Java Server Faces makes creating user interface on the server side modular by incorporating the MVC design pattern in its implementation. It also provides easy to use tags for common user interface controls that can save states across multiple request-response exchanges between the client and server. For example, if you have a page that posts form data from a browser, you can have JSF save that data in a Java Bean so that it can be used subsequently in the response to the same or different request. JSF also makes it easier to handle UI events on the server side and specify page navigation in an application.

You write the **Java Server Faces** (**JSF**) code in JSP, using custom JSP tags created for JSF. Java Server Faces API 2.2 is part of JEE 7.

#### The business layer

The business layer is where you typically write code to handle the business logic of your application. The request to this layer could come from the presentation layer, directly from the client application, or from the middle layer consisting of, but not limited to, web services. Classes in this layer are executed in the application container part of JEE Server. GlassFish and WebSphere are examples of web container plus application container.

Let us take a tour of some of the specifications in this group.

#### **Enterprise Java Beans**

Enterprise Java Beans (EJBs) are the Java classes where you can write your business logic. Though it is not a strict requirement to use EJBs to write business logic, they do provide many of the services that are essential in enterprise applications. These services are security, transaction management, component lookup, object pooling, and so on. You can have EJBs distributed across multiple servers and let the application container (also called EJB container) take care of component look up (searching component) and component pooling (useful for scalability). This can improve scalability of the application.

EJBs are of two types:

- Session beans: Session beans are called directly by clients or middle tier objects
- Message driven beans: Message driven beans are called in response to Java Messaging Service (JSM) events

JMS and message driven beans can be used for handling asynchronous requests. In a typical asynchronous request processing scenario, the client puts a request in a messaging queue or a topic and does not wait for immediate response. Server application gets the request message, either directly using JMS APIs or by using MDB. It processes the request and may put response in a different queue or topic to which the client would listen and get the response.

Java EE 7 contains EJB specification 3.2 and JMS specification 2.0.

#### The enterprise integration layer

APIs in this layer are used for interacting with external (to JEE application) systems in Enterprise. Most applications would need to access database, and APIs to access it fall in this group.

#### Java Database Connectivity (JDBC)

JDBC is a specification to access relational database in a common and consistent way. Using JDBC you can execute SQL statements and get results on different databases using common APIs. Database specific driver sits between the JDBC call and the database, which translates JDBC calls to database vendor specific API calls. JDBC can be used in both the Presentation and Business layers directly, but it is recommended to separate the database calls from both UI and the business code. Typically, this is done by creating **Data Access Objects** (**DAO**) which encapsulate logic to access the database.

JEE 7 contains JDBC specification 4.0.

#### The Java Persistent API (JPA)

One of the problems of using JDBC APIs directly is that you have to constantly map the data between Java Objects and the data in columns of rows in relational database. Frameworks such as Hibernate and Spring have made this process simpler by using a concept known as **Object Relationship Mapping (ORM)**. ORM is incorporated in JEE in the form of **Java Persistent API (JPA)**. JPA gives you the flexibility to map the objects to the tables in relational database and execute the queries with or without using **Structured Query Language (SQL)**. Though when used in the content of JPA, query language is called Java Persistence Query Language. JPA specification 2.1 is a part of JEE.

#### **Java Connector Architecture (JCA)**

JCA APIs can be used in JEE applications for communicating with Enterprise Integration Systems, such as SAP, Salesforce, and so on. Just like you have database drivers to broker communication between JDBC APIs and relational database, you have JCA adapters between JCA calls and EIS. Most EIS applications now provide REST APIs, which are lightweight and easy to use, so REST could replace JCA in some cases. However, if you use JCA, you get transaction and pooling support from JEE application server.

#### Web services

Web services are remote application components that expose self-contained APIs. Broadly, web services can be classified based on the following two standards:

- Simple Object Access Protocol (SOAP)
- Representational State Transfer (REST)

Web services can play a major role in integrating disparate applications, because they are standard based and platform independent.

JEE provides many specifications to simplify development and consumption of both types of web services, for example, JAX-WS (Java API for XML – web services) and JAX-RS (Java API for RESTful web services).

The preceding are just some of the specifications that are part of JEE. There are many other independent specifications, such as web services, and many enabling specifications, such as dependency injection and concurrency utilities, that we will see in subsequent chapters.

#### **Eclipse IDE**

As mentioned earlier, a good IDE is essential for better productivity while coding. Eclipse is one such IDE, which has great editor features and many integration points with JEE technologies. The primary purpose of this book is to show you how to develop JEE applications using Eclipse. So following is a quick introduction to Eclipse, if you are not already familiar with it.

Eclipse is an open source IDE for developing applications in many different programming languages. It is quite popular for developing many different types of Java applications. Its architecture is pluggable – there is a core IDE and many different plugins can be added to it. In fact, support for many languages is added as Eclipse plugins, including support for Java.

Along with editor support, Eclipse has plugins to interact with many of the external systems used during development. For example, source control systems such as SVN and Git, build tools such as Apache Ant and Maven, file explorer for remote systems using FTP, managing servers such as Tomcat and GlassFish, database explorer, memory and CPU profiler, and so on. We will see many of these features in the subsequent chapters.

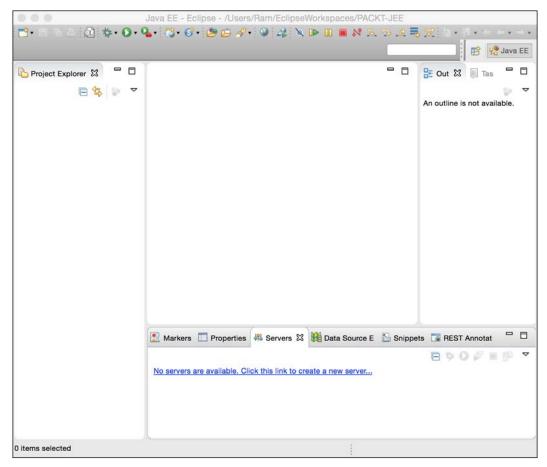

Figure 1.2 Default Eclipse View

Figure 1.2 shows the default view of Eclipse for JEE application development. When working with Eclipse, it is good to understand the following terms used in the context of Eclipse.

#### Workspace

The Eclipse workspace is a collection of projects, settings, and preferences. Workspace is a folder where Eclipse stores this information. You must create a workspace to use Eclipse. You can create multiple workspaces, but at a time only one can be opened by one running instance of Eclipse. However, you can launch multiple instances of Eclipse with different workspaces.

#### **Plugin**

Eclipse has pluggable architecture. Many of the features of Eclipse are implemented as plugins, for example, editor plugins for Java and many other languages, plugins for SVN and Git, and many others. Default installation of Eclipse comes with many built-in plugins and you can add more plugins for the features you want later.

#### **Editors and views**

Most windows in Eclipse can be classified either as editor or views. Editor is something where you can change the information displayed in it. View just displays the information and does not allow you to change it. An example of an editor is the Java editor where you write a code. An example of view is the outline view that displays the hierarchical structure of the code you are editing (in case of Java editor, it shows classes in a file, and methods in them).

To see all views in a given Eclipse installation, open the **Window** | **Show View** | **Other** menu.

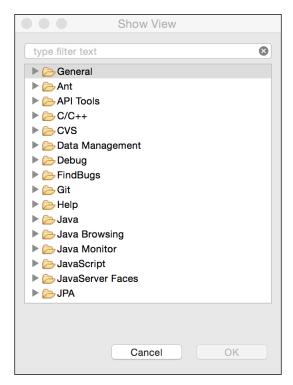

Figure 1.3 Show all Eclipse Views

#### **Perspective**

Perspective is a collection of editors and views, and how they are laid out or arranged in the main Eclipse window. At different stages of development, you need different views to be displayed. For example, when you are editing a code, you need to see the **Project Explorer** and **Task** views, but when you are debugging an application, you don't need those views, but instead want to see the variables and breakpoints view. So, the editing perspective displays, among other views and editor, the **Project Explorer** and **Task** view and the Debug perspective displays views and editors relevant to the debugging activities. You can change the default perspectives to suit your purpose, though.

#### **Eclipse preferences**

The Eclipse preferences window is where you customize many features of plugins/features. Preferences are available from the **Window** menu in Windows and Linux installation of Eclipse, and from Eclipse menu in Mac installation of Eclipse.

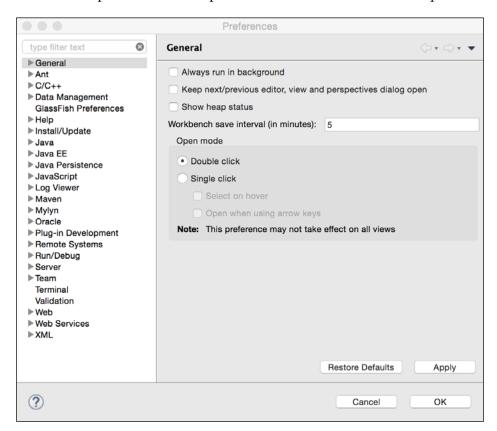

Figure 1.4 Eclipse Preferences

#### Installing products

In the subsequent chapters, we will see how to develop JEE applications using different APIs in Eclipse. But the applications are going to need a JEE application server and a database. We are going to use Tomcat web container for the initial few chapters and then use GlassFish JEE application server. We are going to use MySQL database. We are going to need these products for most of the applications that we are going to develop. So the following sections describe how to install and configure Eclipse, Tomcat, GlassFish, and MySQL.

#### **Installing Eclipse (Version 4.4)**

You can download Eclipse from https://eclipse.org/downloads/. You will see many different packages for Eclipse. Make sure you install the **Eclipse IDE for Java EE Developers** package. Select an appropriate package based on your OS and JVM architecture (32 or 64 bit). You may want to run the command java –version to know if the JVM is 32-bit or 64-bit.

Unzip the downloaded zip file and then run the Eclipse application (you need to install JDK before you run Eclipse). The first time you run Eclipse, you will be asked to specify a workspace. Create a new folder in your file system and select that as the initial workspace folder. If you intend to use the same folder for workspace on every launch of Eclipse, then check the **Use this as the default and do not ask again** check box.

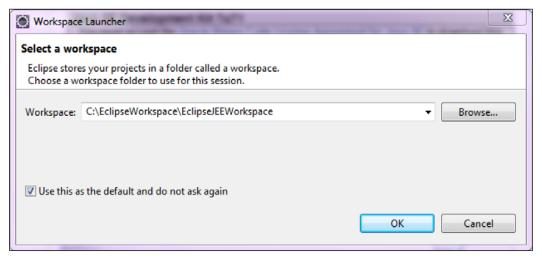

Figure 1.5 Select Eclipse Workspace

You will then see default Java EE perspective of Eclipse as shown in Figure 1.2.

#### **Installing Tomcat**

Tomcat is a Web Container. It supports APIs in the presentation layer described earlier. In addition, it supports JDBC and JPA also. It is easy to use and configure, and could be a good option if you do not want to use EJBs.

Download Tomcat from http://tomcat.apache.org/. At the time of writing, the latest version of Tomcat available was 8. Download the zip file and unzip in a folder. Set the JAVA\_HOME environment variable to point to the folder where JDK is installed (the folder path should be the JDK folder, which has bin as one of the sub folders). Then run startup.bat at the Command Prompt on Windows and startup.sh in a Terminal window on Mac and Linux, to start the Tomcat server. If there are no errors, then you should see the message Server startup in --ms or Tomcat started.

Default Tomcat installation is configured to use port 8080. If you want to change the port, open server.xml under the conf folder and look for connector declaration like:

Change the port value to any port number you want, though in this book we will be using the default port 8080. Before we open the default page of Tomcat, we will add a user for administration of the Tomcat server. Open tomcat-users.xml under the conf folder in any text editor. At the end of the file you will see commented example of how to add users. Add the following configuration before closure of the </tomcat-users> tag:

```
<role rolename="manager-gui"/>
<user username="admin" password="admin" roles="manager-gui"/>
```

Here we are adding a user admin, with password also as admin, to a role called 'manager-gui'. This role has access to web pages for managing an application in Tomcat. This and other security roles are defined in web.xml of the manager application. You can find it at webapps/manager/WEB-INF/web.xml. For more information for managing Tomcat server, see http://tomcat.apache.org/tomcat-8.0-doc/manager-howto.html.

After making the preceding changes, open a web browser and browse to <a href="http://localhost:8080">http://localhost:8080</a> (modify port number if you have changed the default port as described previously). You will see the following default Tomcat page:

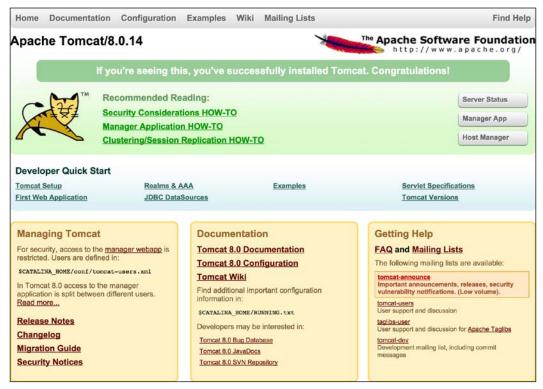

Figure 1.6 The default Tomcat web application

Click on the **Manager App** button on the right. You will be asked for the user name and password. Enter the user name and password you configured in tomcat-users.xml for manager-gui, as described earlier. After you are successfully logged in, you will see the **Tomcat Web Application Manager** page, as shown in the following image. You can see the applications deployed in Tomcat in this page. You can also deploy your applications from this page.

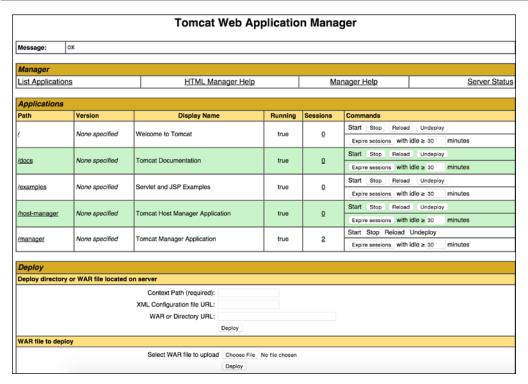

Figure 1.7 Tomcat Web Application Manager

To stop the Tomcat server, press *Ctrl*/COMMAND + *C* or run shutdown script in the bin folder.

#### Installing the GlassFish server

Download GlassFish from https://glassfish.java.net/download.html. GlassFish comes in two flavors: Web Profile and Full Platform. Web Profile is like Tomcat, which does not include EJB support. So download Full Platform. See https://glassfish.java.net/webprofileORfullplatform31x.html for comparison of Web Profile and Full Platform.

Unzip the downloaded file in a folder. Default port of GlassFish server is also 8080. If you want to change that, open glassfish/domains/domain1/config/domain.xml in a text editor (you could open it in Eclipse too, using the File | Open File menu option) and look for 8080. You should see it in one of the <network-listener>. Change the port if you want to (which may be the case if some other application is already using that port).

To start the server, run the startserv script (.bat or .sh depending on the OS you use). Once the server has started, open a web browser and browse to http://localhost:8080. You should see a page like the following screenshot:

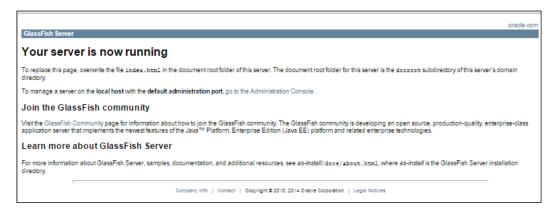

Figure 1.8 The default GlassFish web application

This page is located at glassfish/domains/domain1/docroot/index.html. Click on the **go to the Administration Console** link in the preceding page to open GlassFish administrator. For details on administrating GlassFish server, see https://glassfish.java.net/docs/4.0/administration-guide.pdf.

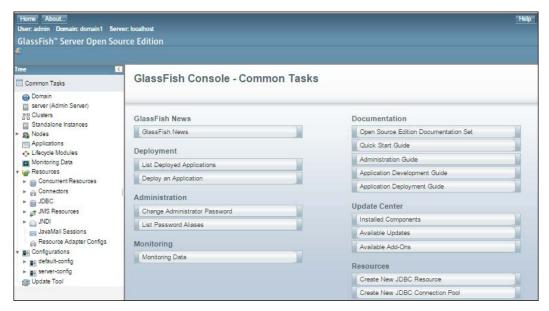

Figure 1.9 The GlassFish administrator

To stop the GlassFish server, run the stopserv script in the glassfish/bin folder.

#### **Installing MySQL**

We will be using MySQL database for many of the examples in this book. Following sections describe how to install and configure MySQL for different platforms.

#### **Installing MySQL on Windows**

Download MySQL Community Server from http://dev.mysql.com/downloads/mysql/. You can either download the web installer or the all in one installer. The web installer would download only those components that you have selected. Following instructions show the download options using the web installer.

Web installer first downloads a small application, and when you run that, it gives you options to select components that you want to install.

We would like to install MySQL Workbench too, which is a client application to manage MySQL Server. As of writing this chapter, MySQL Workbench required Visual C++ 2013 Runtime for Windows installation. If you don't have it already installed, you can download it from http://www.microsoft.com/en-in/download/details.aspx?id=40784.

1. Select the **Custom** option and click on **Next**.

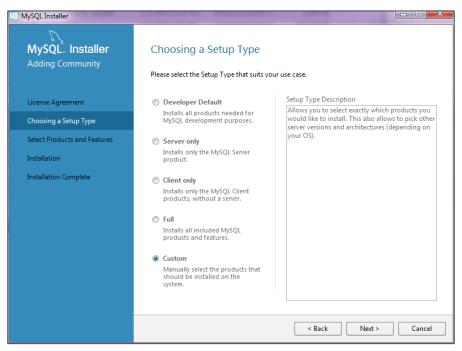

Figure 1.10 MySQL Installer for Windows

2. Select MySQL Server and MySQL Workbench products and complete the installation. During the installation of Server, you will be asked to set the root password and given the option to add more users. It is always a good idea to add user other than root for applications to use.

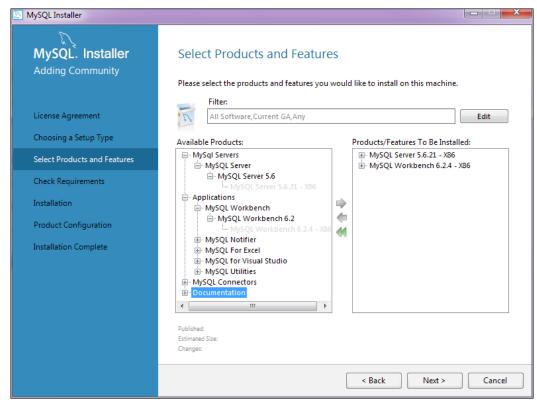

Figure 1.11 Select MySQL Products and Features to Install

3. Make sure you select All Hosts when adding a user so that you are able to access MySQL database from any remote machine that has network access to the machine where MySQL is installed.

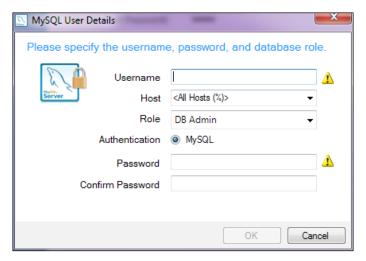

Figure 1.12 Add MySQL User

4. Run MySQL Workbench after installation. You will find that the default connection to the local MySQL instance is already created for you.

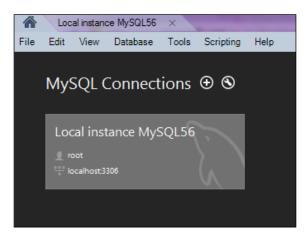

Figure 1.13 MySQL Workbench Connections

5. Click on the local connection and you will be asked to enter the root password. Enter the root password that you typed during the installation of MySQL server. MySQL Workbench opens and displays the default test schema.

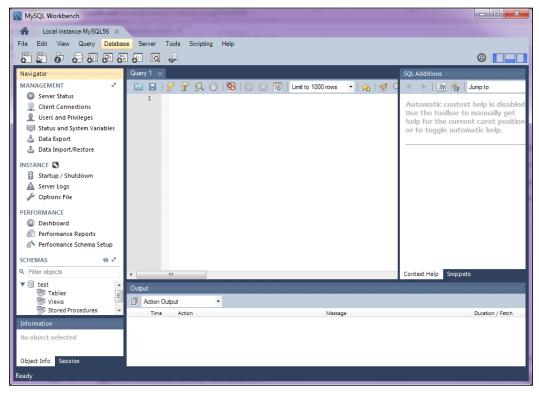

Figure 1.14 My SQL Workbench

#### Installing MySQL on Mac OS X

OS X versions before 10.7 had MySQL server installed by default. See http://dev.mysql.com/doc/mysql-macosx-excerpt/5.7/en/macosx-installation-server.html to know which version of MySQL was installed for different versions of OS X. If you are using OS X 10.7 or later, then you will have to download and install MySQL Community Server from http://dev.mysql.com/downloads/mysql/.

There are many different ways to install MySQL on OS X. See http://dev.mysql.com/doc/refman/5.7/en/osx-installation.html for installation instruction for OS X. Note that users on OS X should have administrator privileges to install the MySQL server.

Once you install the server, you can start it either from the Command Prompt or from the system preferences.

- 1. To start it from the Command Prompt, execute the following command in **Terminal**:
  - sudo /usr/local/mysql/support-files/mysql.server start
- 2. To start it from **System Preferences**, open the preferences and click the **MySQL** icon.

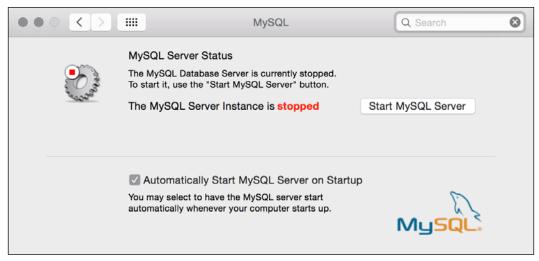

Figure 1.15 MySQL System Preferences - OSX

- 3. Click the **Start MySQL Server** button.
- 4. Next, download MySQL Workbench for OSX from http://dev.mysql.com/downloads/workbench/.

#### **Installing MySQL on Linux**

There are many different ways to install MySQL on Linux. Refer to https://dev.mysql.com/doc/refman/5.7/en/linux-installation.html for details.

#### **Creating MySQL users**

You can create MySQL user either from the Command Prompt or by using MySQL Workbench.

1. To execute SQL and other commands from the Command Prompt, open **Terminal** and type the following:

```
mysql -u root -p <root password>
```

- Once logged in successfully, you will see the mysql Command Prompt: mysql>
- 3. To create a user, first select the mysql database.

The preceding command will create a user named 'user1' with password 'user1\_ pass' having privileges to insert, update, and select. And because we have specified host as '%', this user can access the server from any host.

If you prefer a graphical user interface to manage the users, then run MySQL Workbench, connect to the local MySQL server (see *Figure 1.13 MySQL Workbench Connections*), and click on **Users and Privileges** under the **Management** section.

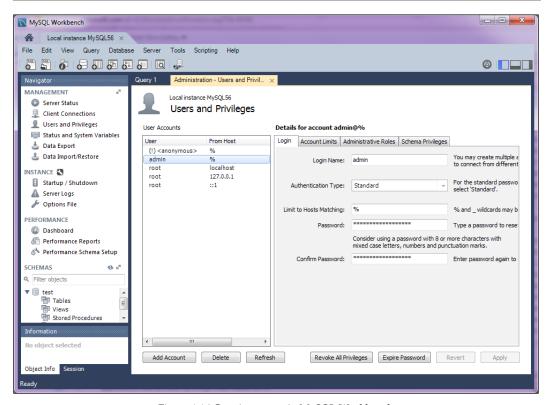

Figure 1.16 Creating a user in MySQL Workbench

Having installed all the above products, you should be in a position to start developing JEE applications. We may need a few additional software, but we will see how to install and configure them at appropriate time.

#### **Summary**

In this chapter, we had a brief introduction to different JEE APIs for the presentation layer, business layer, and Enterprise integration layer. We learnt some of the important terminologies in Eclipse IDE. We then learned how to install Eclipse, Tomcat, GlassFish, MySQL, and MySQL Workbench. We are going to use these products in this book to develop JEE applications.

In the next chapter, we will configure the JEE server and database in Eclipse, and create a simple application using Servlet, JSP, and Java Server Faces.

We will also see how to crate JEE Web Applications using Servlet, JSP, and JSF. Along with that, we will learn how to use Maven to build and package the JEE applications.

# 2 Creating a Simple JEE Web Application

The previous chapter gave you a brief introduction to JEE and Eclipse. You also learned how to install the Eclipse JEE package and install and configure Tomcat. Tomcat is a servlet container and is easy to use and configure. Therefore, many developers use it to run JEE web applications on local machines.

In this chapter, we will see how to configure Tomcat in Eclipse and develop and deploy web applications. The advantage of configuring Tomcat in Eclipse is that you can easily start and stop the server from Eclipse, and deploy a JEE project right from within Eclipse to Tomcat.

## **Configuring Tomcat in Eclipse**

Follow these steps for configuring the Tomcat server in Eclipse:

1. In the Java EE view of Eclipse, you will find the **Servers** tab at the bottom. Since no server is added yet, you will see a link in the **Servers** tab - **No** servers are available. Click this link to create a new server....

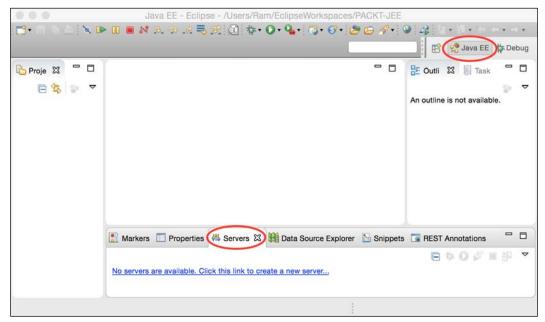

Figure 2.1 The Servers tab in Eclipse JEE